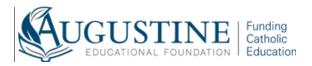

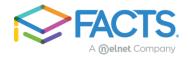

## I have already filled out and submitted an application for my school, how do I add the Augustine Educational Foundation to my current application?

- **1.** Go to the program website and click on the link or copy and paste this link: <a href="https://online.factsmgt.com/grant-aid/inst/4P2L7/landing-page">https://online.factsmgt.com/grant-aid/inst/4P2L7/landing-page</a>
- 2. Click Sign In.

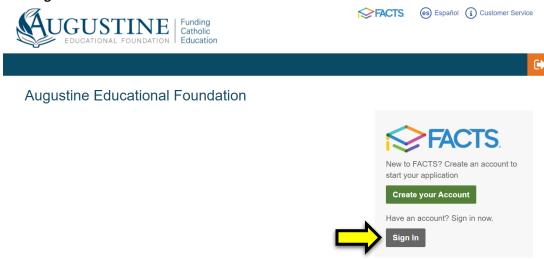

3. Enter your username and password. Click Submit.

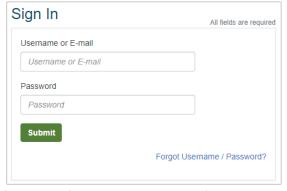

If you have forgotten your log in information, click 'Forgot Username/Password' link and follow the prompts. You will be emailed a link promptly to reset your password.

4. Click Continue.

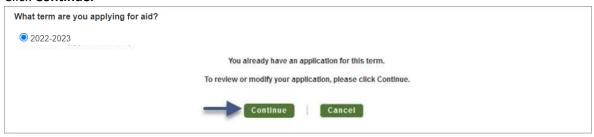

5. On the lower right hand side of the Application Summary page, click View Form.

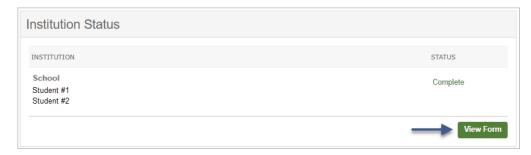

**6.** The application will open on the Schools section, click **Add School/ Organization** and search for key words in the name of the program 'Augustine Educational Foundation' or by zip code of 96744. Check the box next to the program and click **Add**.

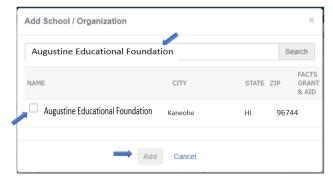

7. Click the Students section on the left, expand the student details, and then click the checkbox next to the program to apply to the program for this student. If you are applying to the program for more than one student, you will repeat this step for each student. You can also add additional students in this section if needed.

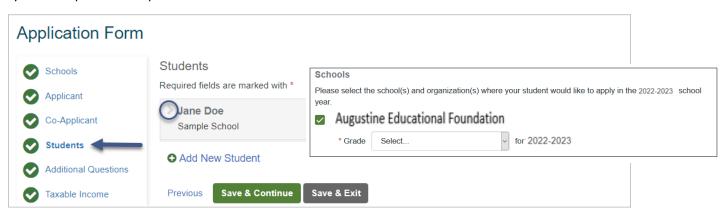

**8.** Click **Save & Continue** after updating each student's information. You will be prompted to fill out the program's questions once you update the students.

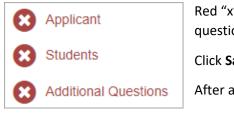

Red "x's" on the left hand side will indicate which sections have program questions that need to be completed.

Click **Save & Continue** after completing each section.

After all questions have been answered, click Save & Exit.

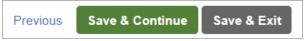

## I have started an application for my school but have not completed/ submitted it. How do I add the Augustine Educational Foundation to my application?

1. Click the Students section on the left, expand the student details, and then click the checkbox next to the program to apply to the program for this student. If you are applying to the program for more than one student, you will repeat this step for each student. You can also add additional students in this section if needed.

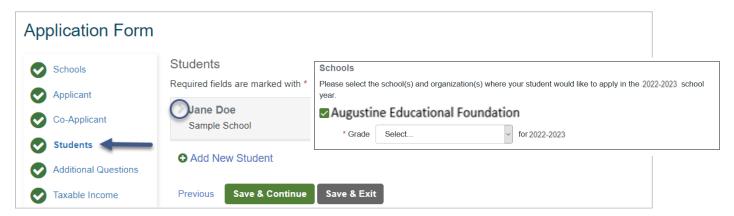

2. You will be prompted to fill out the program and the school's questions.

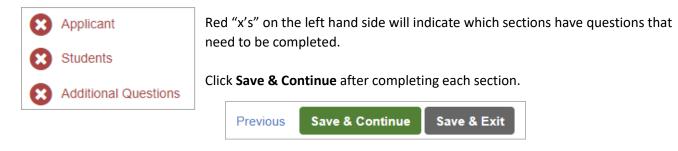

3. After all questions have been answered, you can review your responses, and then click **Submit Application.** 

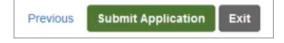

If you are unable to finish the application for any reason, contact FACTS at 844-649-2921